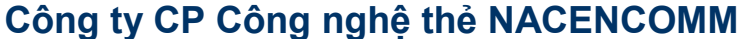

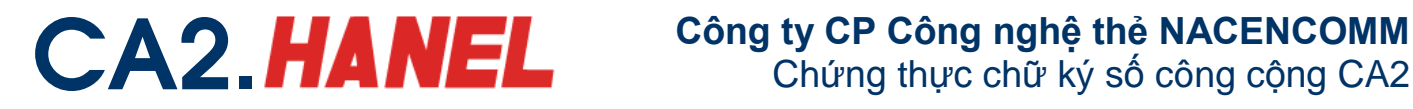

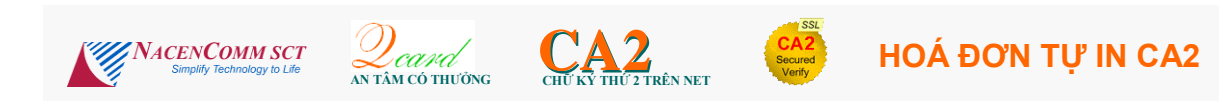

# **LƯU Ý, TÍNH HUỐNG LỖI & KHẮC PHỤC**

# **I. Những lưu ý**

#### **1. Khi xuất hiện thông báo:**

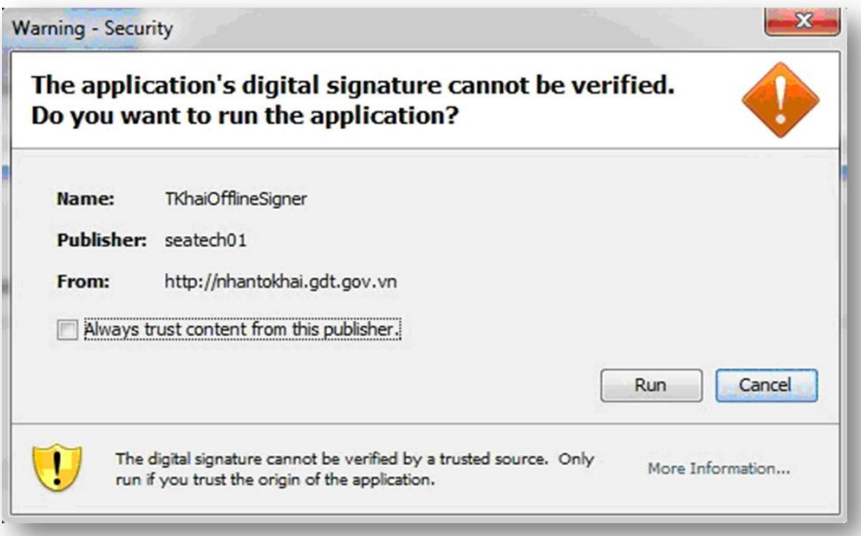

NNT chọn "**Always trust content from this publisher**" rồi nhấn "**Run**" nếu không sẽ gặp lỗi khi ký điện tử và upload file.

#### **2.** khi thực hiện nộp tờ khai file pdf, sau khi chọn tờ khai, thực hiện ký điện tử, **chỉ thấy mờ 2 button mà không ký được**. Mặc dù đã cài đặt đầy đủ.

Nguyên nhân: do doanh nghiệp thực hiện việc nộp tờ khai thuế qua mạng sử dụng trình duyệt FireFox. Khuyến cáo doanh nghiệp sử dụng trình duyệt Internet Explorer để thực hiện nộp tờ khai thuế qua mạng.

#### 3. khi thực hiện ký điện tử, sau khi click vào chọn tệp, không thấy có chức năng nào tiếp theo, thấy trên thanh status có thông báo "**errors on page**".

Khắc phục: Vào trình duyệt IE, vào Tools --> manage add on --> chọn java plug-in và disable. Khởi động lại trình duyệt IE, vào lại manage add on và Enable Java Plug in. Nếu vẫn không thực hiện dc thì chuyển qua thực hiện ký điện tử trên máy khác.

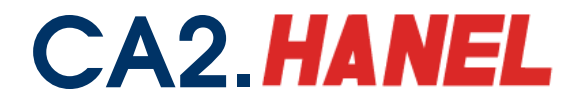

4. khi thực hiện kê khai trực tuyến, sau khi kê khai xong ký điện tử, hệ thống thông báo đang ký điện tử, nhưng **đợi mãi mà không thấy ký thành công**.

Khắc phục: khi thực hiện ký điện tử với chức năng kê khai trực tuyến, hệ thống sẽ đưa ra 1 pop-up. Cần allow cho pop up chạy, khi đó sẽ ký điện tử thành công.

5. Người nộp thuế đăng nhập vào hệ thống **báo sai mật khẩu**.

Lưu ý: Khi sử dụng thay đổi mật khẩu có bật bộ gõ tiếng việt. Khuyến cáo ngời sử dụng không bật bộ gõ tiếng Việt khi đổi mật khẩu.

# **II. Tình huống lỗi**

#### **1. Cài đặt môi trường máy tính & USB Token:**

*Người sử dụng phải có quyền administrator trên máy tính*.

2.1. Truy cập trang [http://kekhaithue.gdt.gov.vn,](http://kekhaithue.gdt.gov.vn/) mục **Tải phần mềm iHTKK** để download và

cài đặt **đầy đủ** 04 phần mềm:

\* Phần mềm HTKK 2.5.4 trở lên (để lập tờ khai hợp lệ, có thể gửi).

\* Phần mềm Java plug-in (để tạo môi trường cho việc ký điện tử trên máy tính)

\* Phần mềm hỗ trợ chức năng kết xuất tờ khai ra tệp PDF (để tạo file tờ khai đúng định dạng)

\* Phần mềm đọc tệp PDF, Acrobat Reader (để mở được file PDF kết xuất từ phần mềm)

2.2. Cắm thiết bị chứng thư số (USB token) vào cổng USB của máy tính và thực hiện theo các bước khi chương trình cài đặt trong USB tự chạy hoặc chạy file setup.

2.3. Truy cập trang http://cavn.vn, mục **Tra cứu** tải về chứng thư gốc Root MIC & Root CA. Cài đặt chứng thư gốc Root MIC và Root CA2 theo qui trình mặc định để công việc ký số được thực hiện hợp lệ.

*Tình huống lỗi:* Cài đặt không thành công do

- Người sử dụng chưa đủ quyền Administrator trên máy tính

- 1 số phần mềm diệt virus ngăn không cho cài đặt (VD: BKAV Pro). Cần gỡ bỏ tạm thời.

- Cổng USB của máy tính lỗi hoặc driver không phù hợp nên không đọc được USB token.

- Chưa khởi động lại máy tính mỗi khi có yêu cầu.

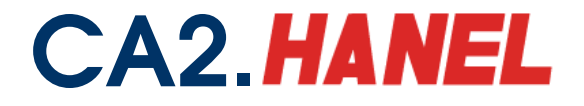

- Window lỗi (do lỗi hệ điều hành, máy nhiễm nhiều virus,…)

#### **3. Đăng nhập và đăng ký các loại tờ khai nộp qua mạng:**

3.1. Mở hộp thư điện tử đã đăng ký với CQ Thuế, đọc email thông báo về định danh và mật khẩu.

3.2. Truy cập trang [http://kekhaithue.gdt.gov.vn,](http://kekhaithue.gdt.gov.vn/) chọn ĐĂNG NHÂP trên menu, nhập định danh và mật khẩu, nhấn nút "Đăng nhập".

3.3. Nếu cần thay mật khẩu cho dễ nhớ, chon ĐỒI MÂT KHẨU sau khi đăng nhập thành công.

3.4. Chọn mục ĐĂNG KÝ TỜ KHAI, đánh dấu các loại tờ khai cần nộp với *Kỳ bắt đầu* là **kỳ kê khai** của TK đó. Nhấn nút "Tiếp tục" sau khi hoàn thành, "Chấp nhận". Nếu muốn bổ sung đăng ký tờ khai thì nhấn "Đăng ký thêm tờ khai".

3.5. Kiểm tra hộp thư điện tử đã đăng ký, đọc email của CQ Thuế thông báo *V/v xác nhận thông tin đăng ký hồ sơ khai thuế nộp qua mạng của DN*.

### *Tình huống lỗi*

- Nếu chưa đăng ký loại TK cần nộp,

- Đăng ký *Kỳ bắt đầu* muộn hơn kỳ sau khi ký điện tử thành công nhấn "Xác nhận" sẽ có thông báo *"Tờ khai chưa được đăng ký" hoặc "Tờ khai không hợp lệ"*kê khai của tờ khai cần nộp. Cần gửi mail đề nghị CQ Thuế điều chỉnh lại *Kỳ bắt đầu (Khi nhấn "xác nhận" sẽ nhận được thông báo "Chưa đến kỳ tính thuế cần gửi"*

- Nếu dùng **FireFox Mozilla** thì khi Chọn lại tờ khai, kỳ kê khai sau đó nhấn tiếp tục thì sẽ nhận được thông báo *"......Erro 500 Service"*

#### **4. Lập tờ khai:**

Sử dụng phần mềm **iHTKK** để kê khai số liệu của các tờ khai. Nhấn nút "**In**", chọn máy in **CutePDF Writer**, bấm nút "**In**", chọn thư mục lưu và đặt tên file, nhấn nút "**Save**" để hoàn thành việc kết xuất tờ khai ra **file .PDF** đúng định dạng.

#### *Tình huống lỗi*

Nếu chưa cài đặt **Phần mềm hỗ trợ chức năng kết xuất tờ khai ra tệp PDF** sẽ không có máy in **CutePDF Writer** và không in được **file PDF** chuẩn.

#### **5. Gửi tờ khai thuế qua mạng**

5.1. Cắm thiết bị chứng thư số (USB token) vào cổng USB của máy tính, kiểm tra bên phải thanh trạng thái trên màn hình desktop có hiện biểu tượng của VDC.

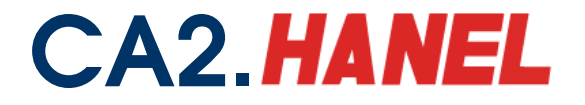

5.2. Đăng nhập vào trang [http://kekhaithue.gdt.gov.vn,](http://kekhaithue.gdt.gov.vn/) chọn mục **NỘP TỜ KHAI**, nhấn "**Brows**e", trỏ đến tệp tờ khai (đã save ở bước 4), bấm "**Open**".

5.3. Nhấn "**Ký điện tử**", nhập Số **PIN** và nhấn "**Chọn tệp**" để chọn lại đường dẫn đến tệp tờ khai, bấm "**Open**". Nhấn nút "**Chấp nhận**", sau khi ký điện tử xong sẽ xuất hiện thông báo "*Ký tệp tờ khai thành công*". Bấm "**Ok**", nhấn nút "**Xác nhận**".

5.4. Nếu **file .PDF** trên chỉ có tờ khai (các phụ lục đã lưu thành file Excel riêng), nhấn nút "**Gửi bảng kê**", chọn loại bảng kê và thực hiện các bước ký điện tử đối với từng tệp **.XLS** tương ứng. Lặp lại nếu có nhiều phụ lục, bảng kê.

5.5. Nhấn chuột để kiểm tra lại (nếu cần thiết) các nội dung đã liệt kê trong *Danh sách tờ khai cần gửi*. Nhấn **"Gửi tờ khai"**, hệ thống sẽ thông báo *"Danh sách tờ khai đã gửi thành công tới cơ quan Thuế "* đồng thời tự động gửi mail xác nhận đã nộp hồ sơ khai thuế tới hộp thư của NNT.

5.6. Đối với Tờ khai thuế nhà thầu và Báo cáo tình hình sử dụng hóa đơn: chọn "**Kê khai trực tuyến**", chọn loại tờ khai cần gửi, chọn kỳ kê khai, nhấn nút "**Tiếp tục**". Thực hiện kê khai số liệu, nhấn nút "**Hoàn thành kê khai**", bấm "**Ký điện tử**", nhập mã PIN, sau khi ký tờ khai thành công nhấn nút "**Xác nhận**" và bấm "**Gửi tờ khai**" -> Thông báo *"Gửi tệp tờ khai thành công tới cơ quan thuế"*.

#### *Tình huống lỗi*

- Nếu chưa cài đặt thành công thiết bị chứng thư số, sẽ xuất hiện thông báo *"Thiết bị chứng thư số chưa được cài đặt"* -> Cách khắc phục: **Logoff lại máy tính** hoặc nếu logoff không được thì Gỡ bỏ cài đặt thiết bị chứng thư số -> khởi động lại -> cài lại thiết bị -> khởi động lại sau đó thực hiện lại các bước ký và gửi bình thường.

- Nếu khi ký có lỗi "**Chứng thư số chưa khai báo với cơ quan thuế**". DN liên hệ với CQ Thuế để bộ phận cấp tài khoản kiểm tra, nhập lại số **Serial number** chính xác của USB token.

- Không ký được do:

+ Chưa cài đặt thành công **Phần mềm Java plug-in**; xem lại mục 2

+ Nhập sai mã **PIN** hoặc chọn sai đường dẫn file cần ký điện tử.

- Ký xong, không gửi được do thông báo **"***Tệp tờ khai không hợp lệ***"** hoặc *"Dịch vụ ngừng cung cấp"* -> Do file dpf được kết xuất ra chưa chuẩn cần cài lại phần mềm iHTKK. Xem mục 2.1 để cài đặt lại **Phần mềm iHTKK.**

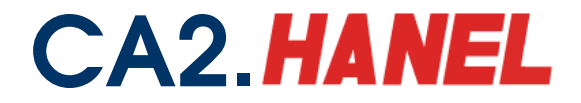

- Do file dpf được kết xuất ra chưa chuẩn, cần xem lại mục kết xuất tờ khai

"lưu ý:

## **Kết xuất tờ khai điện tử bao gồm cả bảng kê:**

- Áp dụng cho các tờ khai trên ứng dụng HTKK (trừ tờ khai quyết toán thuế TNCN) và không chứa các bảng kê lớn (01-1/GTGT, 01-2/GTGT, 01- 1/TTĐB, 01-2/TTĐB).

- NNT sau khi khai các chỉ tiêu trên tờ khai, nhấn nút "In" để kết xuất ra tờ khai điện tử:

## **Kết xuất tờ khai điện tử không đính kèm các bảng kê lớn:**

- Áp dụng cho các tờ khai trên ứng dụng HTKK chứa các bảng kê lớn (01-1/GTGT, 01-2/GTGT, 01-1/TTĐB, 01-2/TTĐB).

- Trường hợp NNT chỉ khai tờ khai chính và các phụ lục nhỏ có thể trực tiếp kết xuất tờ khai điện tử theo bước trên.

- Trường hợp NNT khai tờ khai chính và tất cả các bảng kê, nhấn nút "In" để kết xuất ra tờ khai điện tử:

- Dung lượng của file cần gửi lớn -> thời gian ký và thời gian Upload sẽ mất nhiều thời gian hơn.